# 中国教育干部网络学院 新版学员操作手册 (通用版)

注:本手册中图片仅供参考,因实际网络培训项目要求不同,实际参训项目可能 只涉及其中部分内容,请学员以实际登陆页面显示及参训网络培训项目教学要求 为准。

# 一、注册登录

在浏览器地址栏输入中国教育干部网络学院网址[:www.enaea.edu.cn。](http://www.enaea.edu.cn/)进入 中国教育干部网络学院首页(图 1-1)。在右上角的注册登录区域,输入用户名、 密码进行登录。用户名为报名手机号,初始密码为:654321(图 1-2)。

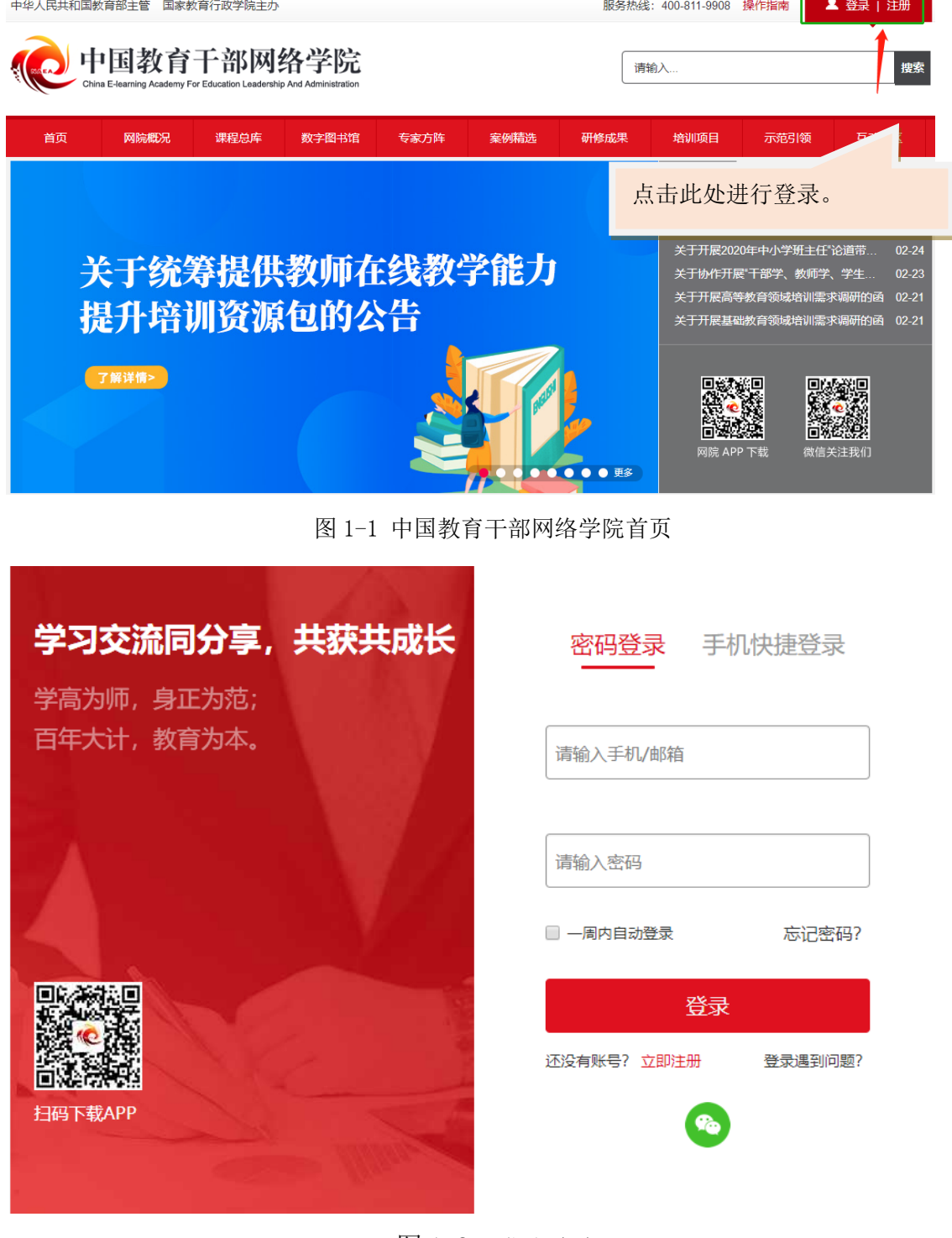

图 1-2 登录页面

如忘记用户名,可以用注册时填写的手机号代替账号进行登录。如忘记密码, 可以点击登录区的"忘记密码",根据系统提示进行操作,重置密码(图 1-3)。

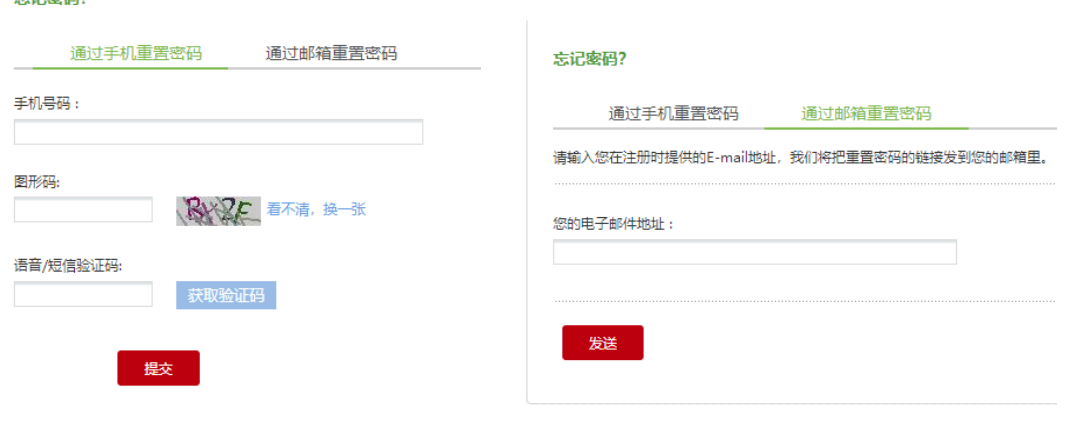

图 1-3 重置密码

## 二、个人信息设置

亡神虚風?

点击头像旁边的"个人信息设置"可进入个人信息设置页面(图 2-1),再 点击"修改基本信息",可对用户名以外的其他个人信息进行设置、修改。

如自行使用非报名手机号注册且登录后无项目,在此处修改手机号为报名手 机号即可。 **Continued by Continued State** 

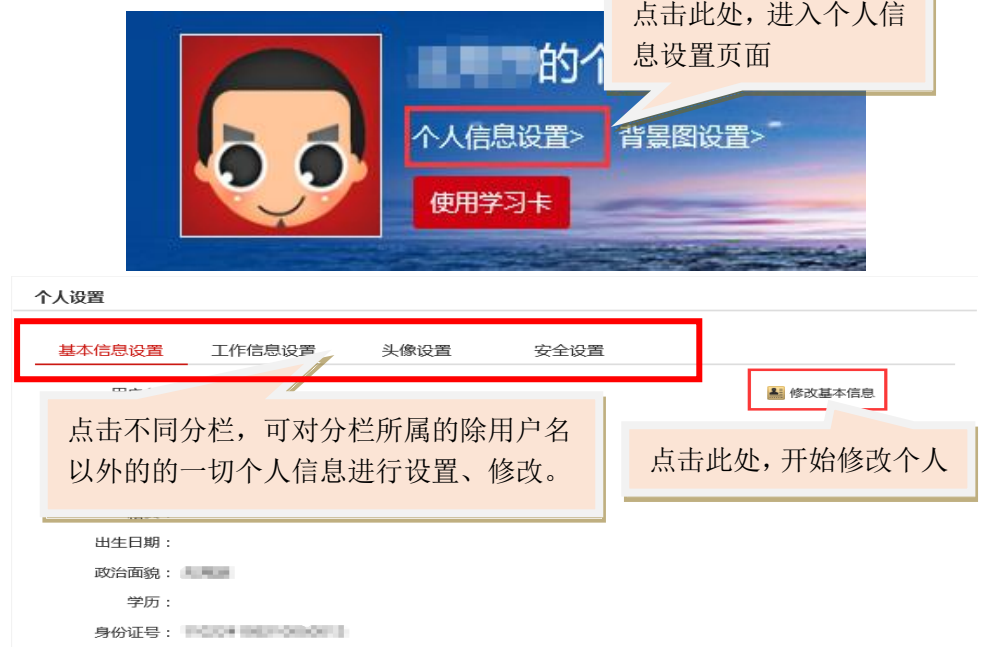

图 2-1 个人信息设置

## 三、我的学习

### 3.1 班级页面

点击项目名称右侧的"进入学习"可进入相对应的项目及班级页面(图 3-1)。 网络培训中的主要学习活动均在此班级页面进行。

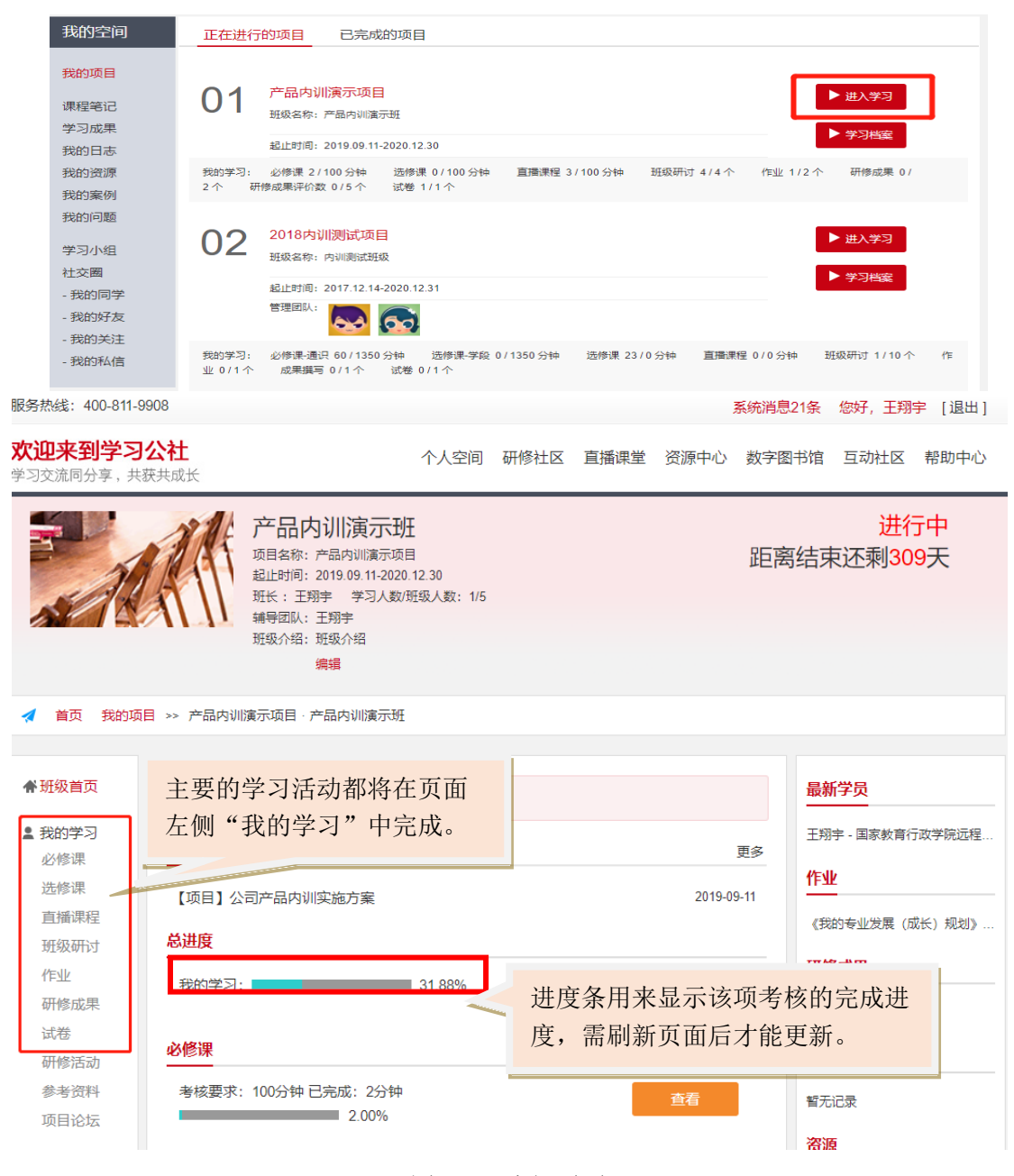

图 3-1 班级页面

### 3.2 项目文件

在班级页面中部最上侧为网络培训的相关文件,分为"方案计划""公告通 知""培训简报"(图 3-2), 点击文件名称, 即可进行阅览。请仔细阅读相关 文件,继续教学计划、公告通知中的要求,完成相应的网络学习。

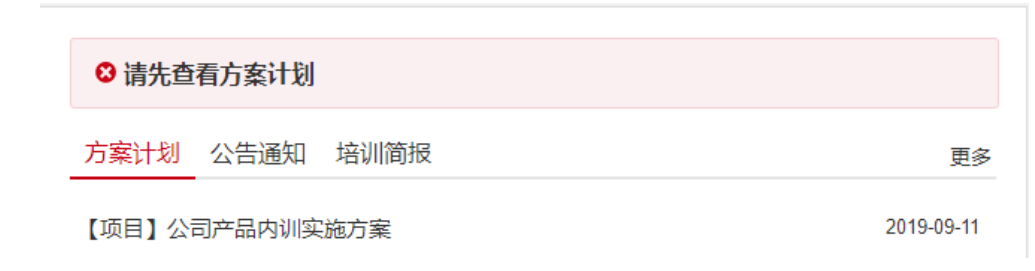

图 3-2 项目文件

#### 3.3 必修课

点击"我的学习-必修课",进入必修课学习页面(图 3-3)。页面中列出 的课程为本次网络培训中全部必修课程。点击页面中上部的"课程模块"可单独 显示该模块中所属的全部课程。点击课程名称右边的绿色按钮"学习",即可进 入课程学习页面(图 3-4)。该页面中会看到课程介绍,做笔记,对课程进行评 论。

| 所有课程<br>未学完的课程<br>已学完的课程<br>◆ 班级首页 |                                                                                                  |                |                      |                |                |                  |        |       |  |  |
|------------------------------------|--------------------------------------------------------------------------------------------------|----------------|----------------------|----------------|----------------|------------------|--------|-------|--|--|
| 要求: 3150分钟<br>已学:1分钟<br>▲ 我的学习     |                                                                                                  |                |                      |                |                |                  |        |       |  |  |
| 必修课<br>洗修课                         | 课程模块:<br>法律基本理论概述<br>法律法规实务应用<br>全部<br>重要法律法规解读<br>重要教育法律解读<br>道德教育重要问题<br>学校管理理论与实践<br>直播<br>事务 |                |                      |                |                |                  | 法治教育教学 |       |  |  |
| 中子<br>点击此处,进                       |                                                                                                  | 解读             | 点击模块名称,可单独显示该模块下属课程。 |                |                |                  |        | 操作    |  |  |
| 入必修课学习                             |                                                                                                  |                | 者权益保护法》解读及教学建议       | $00-42-12$     | 米新丽            | 2017-11-15 16:04 | 2%     | ▶学习   |  |  |
| 页面。                                |                                                                                                  | 《民法》解读及教学建议    |                      | 08:06:19       | 张力             |                  | 0%     | ▶学习   |  |  |
|                                    |                                                                                                  | 《国防教育法》解读及教学建议 |                      | 01:23:48       | 李馨宇            |                  | 0%     | ▶学习   |  |  |
| 参考资料<br>项目论坛                       | "Å"<br>《刑法》解读及教学建议<br>NEW.                                                                       |                |                      | 07:44:10       | 陈京春            | $\sim$           | 0%     | ▶学习   |  |  |
|                                    | 懰<br>《劳动法》解读及教学建议<br>NEW.                                                                        |                |                      | 01:00:42       | 阎天             |                  | 0%     | ▶学习   |  |  |
| ★教学服务                              | "Å"<br>《宪法》解读及教学建议<br>NEW.                                                                       |                |                      | 04:17:16       | 管华             |                  | 0%     | /⊁ ≆অ |  |  |
| 操作手册<br>班级辅导                       | 重要教育法律解读                                                                                         |                |                      |                |                |                  |        |       |  |  |
| 学习档案                               | NEW 中小学校教师权利及其救济<br>"Å"<br>"Ä"<br>NEW 校园安全事故的新动向、原因与对策                                           |                |                      | 01:46:58       | 点击此处,进入课程学习页面。 |                  |        |       |  |  |
| 电子证书                               |                                                                                                  |                |                      | $01 - 20 - 40$ |                |                  |        |       |  |  |
| 问卷调查                               | 懰                                                                                                | NEW 学校安全及教学建议  |                      | 01:51:30       | 马雷军            |                  | 0%     | ▶学习   |  |  |
| ●学习小组<br>国同学录                      | "Å"<br>NEW 依法治校的要求与实施                                                                            |                |                      | 01:35:47       | 张维平            |                  | 0%     | ▶学习   |  |  |
|                                    | 劉                                                                                                |                | NEO 教育法律基本理论及教学建议    | 02:00:47       | 张维平            |                  | 0%     | ▶学习   |  |  |
|                                    | "Å"                                                                                              |                | NEW 学生相关法律法规及教学建议    | 01:50:28       | 马雷军            |                  | 0%     | ▶学习   |  |  |
|                                    | <b>GgD</b>                                                                                       |                | NEM / 主成年 从促填注》解决    | 01:20:04       | 石连海            |                  | 0%     | চি≊ম  |  |  |

图 3-3 必修课页面

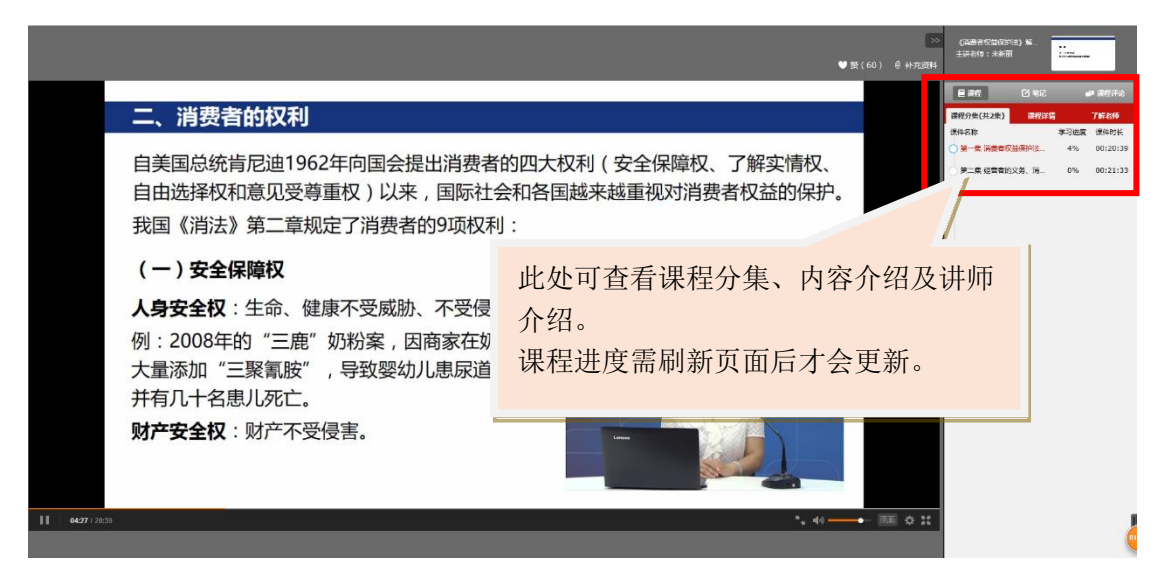

图 3-4 课程学习页面

在课程页面右上部可记录、浏览相应课程的课程笔记(可设置是否公开笔 记)。还可对相应课程进行评论。(此处笔记与评论为自主操作,均不计入培训 考核环节)

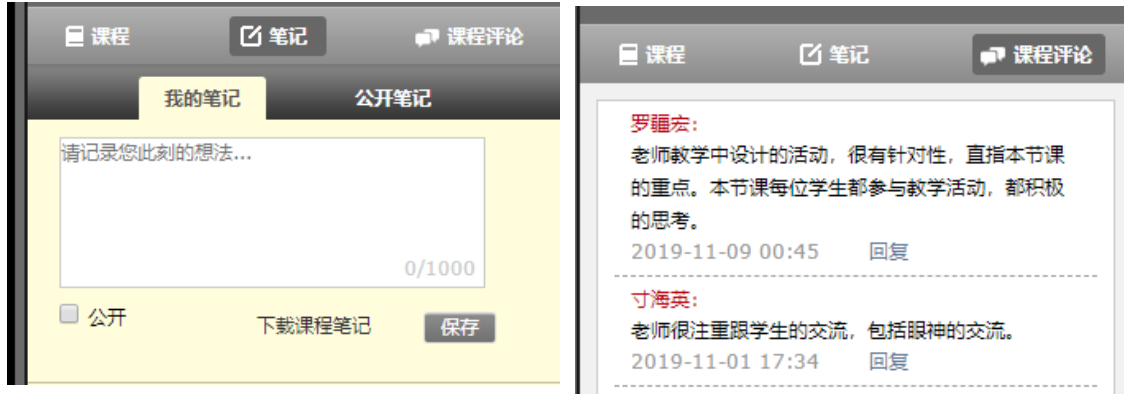

图 3-5 课堂笔记与课堂评论

(注:为避免观看疲劳与恶意刷课,视频课程每 20 分钟暂停一次,需回答 相应问题方可继续观看)

#### 3.4 选修课

点击"我的学习-选修课"即可进入选修课页面(图 3-6), 初始状态下, 选修课页面无课程显示,需学员点击右侧的"到选课区添加选修课",进入选课 页面(图 3-7),依据教学计划要求及自身需要添加选修课。添加完毕后,选修 课列表区域即可出现所选课程。课程学习页面与操作方式与必修课一致。多选或 错选的课程可以在选修课列表区删除。

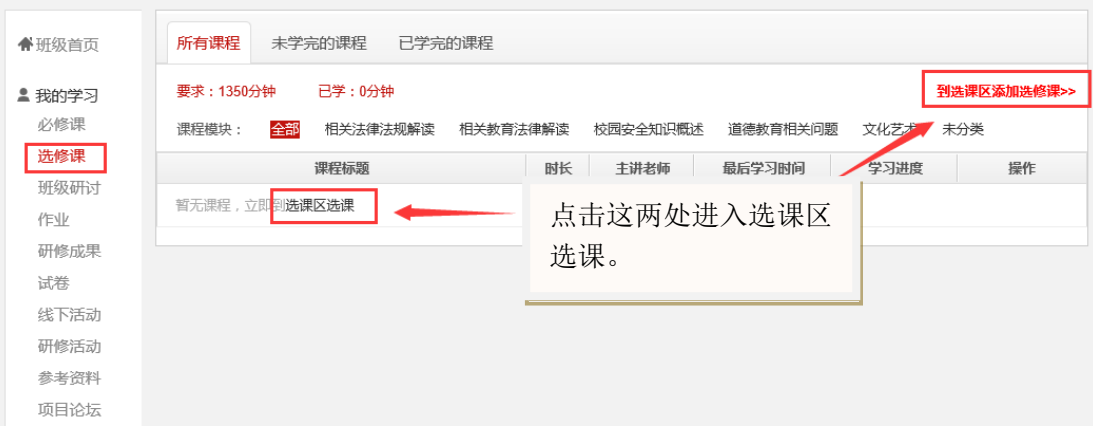

图 3-6 选修课页面

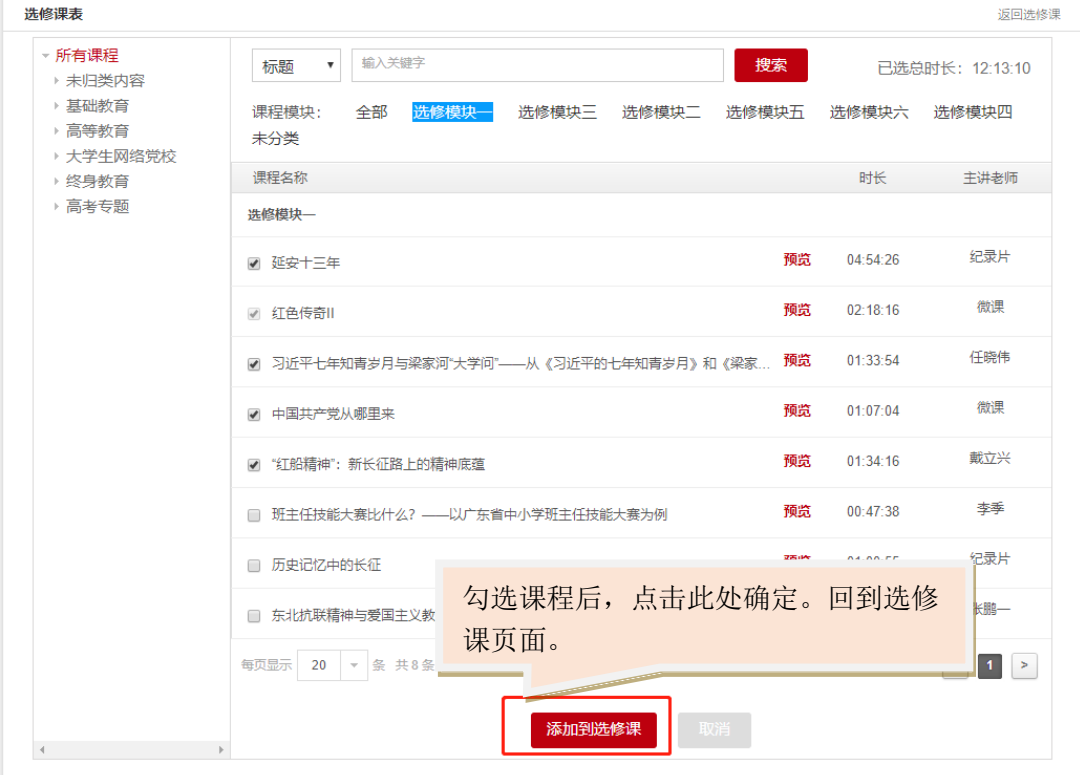

图 3-7 选课页面

## 四、辅助学习

除主体培训项目内容以外,中国教育干部网络学院还为学员提供了大量的辅 助学习的手段。不同于培训项目有时间限制,这些辅助资源永久开放。学员可点 击任一页面上方的"资源中心""数字图书馆""互动社区"(图 4-1~图 4-4), 进行学习、交流。

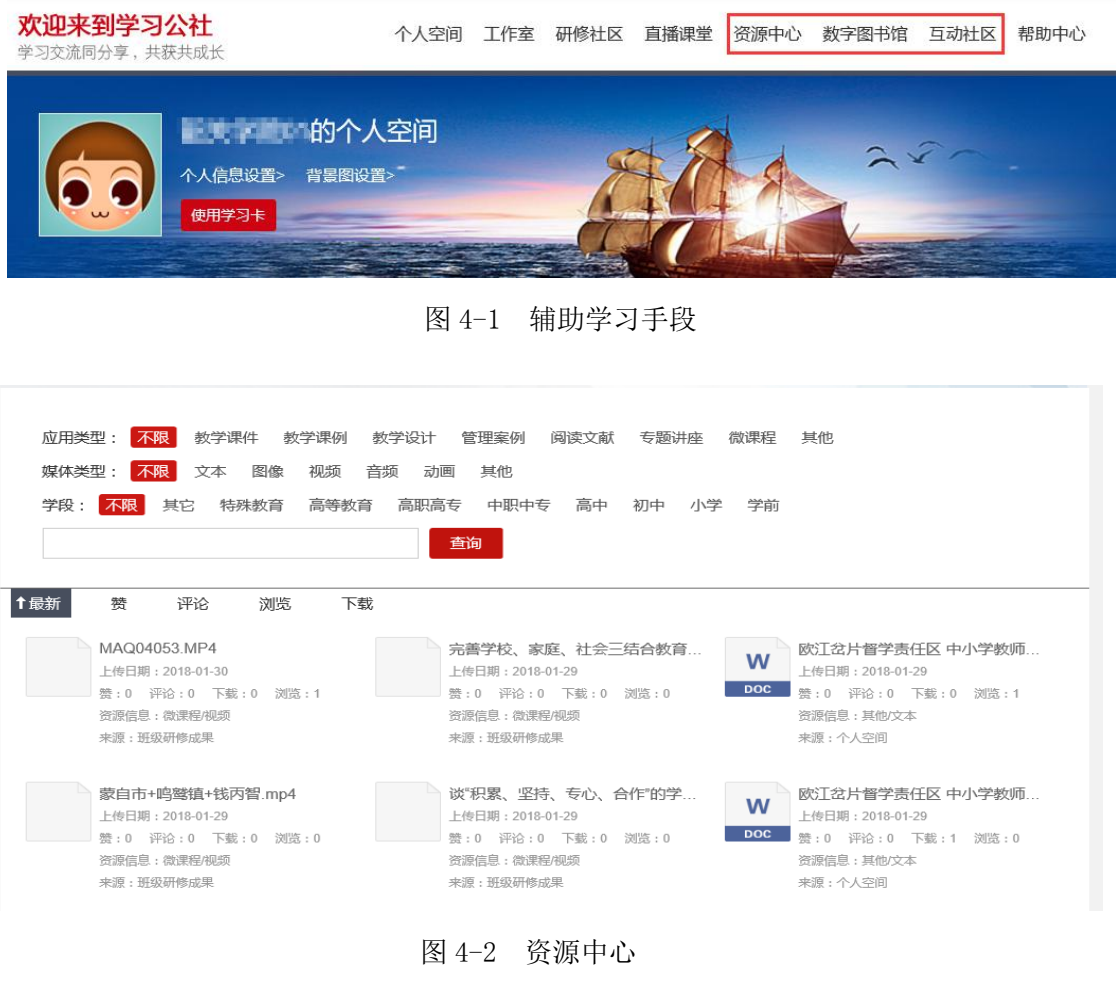

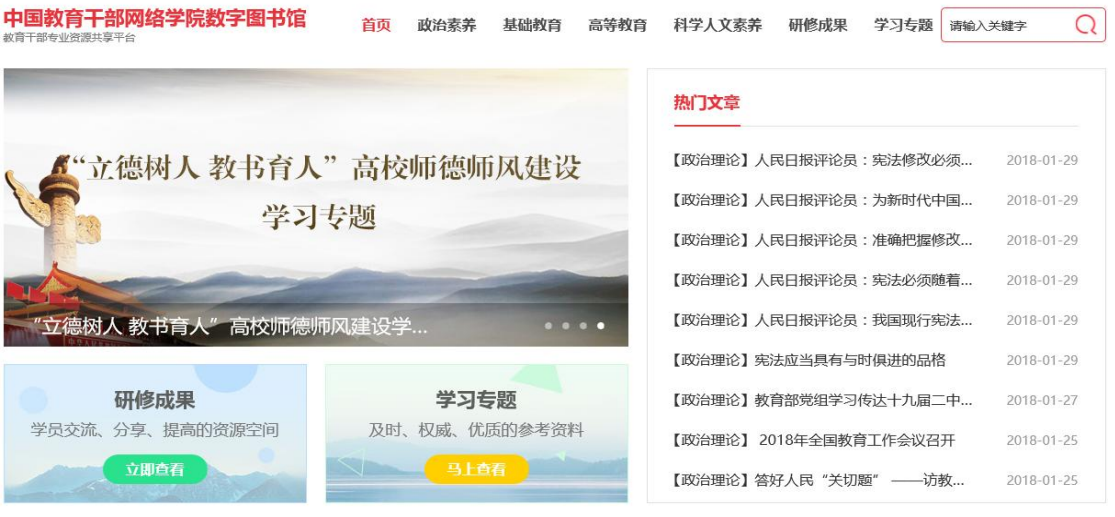

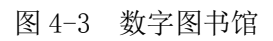

|                      | 中国教育干部网络学员                                                                          | 用户名<br>密码                                               | 找回密码<br>□ 自动登录<br>登录<br>出<br>A<br>用QQ帐号登录<br>只需一步, 快速开始                     |  |
|----------------------|-------------------------------------------------------------------------------------|---------------------------------------------------------|-----------------------------------------------------------------------------|--|
| 学院论坛<br>社区首页<br>党校论坛 | 同城交流<br>广播                                                                          |                                                         | 快捷导航 -                                                                      |  |
| 请输入搜索内容              | 帖子 -<br>Q                                                                           | 热搜: 活动 干训 校长 教师 学校管理 专家访谈 专题 名校                         |                                                                             |  |
| 学院论坛                 |                                                                                     |                                                         |                                                                             |  |
| 如何使用社区               |                                                                                     | 如何获得积分                                                  | 社区管理制度                                                                      |  |
| 最新图片                 | 最新主题                                                                                | 最新回复                                                    | 最新回复<br>执帖                                                                  |  |
| ▶ 办学思想:              | 。教育信息化是指在教育领域全面深入地<br>。 谈教师职业道德建设的重要性<br>◎ 教师职业道德建设的重要性<br>。用心做人,用爱做事               | ◎ 推动职业教育改革创新<br>。对大数据的理解和认识<br>。信息化教育<br>◎ 立德树人, 建设教育强国 | ◎ 立德树人, 建设教育强国<br>。只有深化"三教"改革,因材施教,落实<br>。教师的精神压力来自何方?<br>。学校是以育人为主还是以教学为主? |  |
| 公益兴<br>网络强           | $\circ$<br>标题:<br>$\alpha$<br>作者: pcuser 4v5d7w6g (2020-1-23)<br>查看/回复: 101/0<br>o. | 多三复习策略<br>Z"三教"改革, 因材施教, 落实<br>昏的问题<br>瘁"的决心            | ◎ 教师要如何对待差生<br>◎ 为人师表, 以德育人<br>◎ 新时代教师赋<br>。作为一名辅导员应该对学生严厉些, 还              |  |
| 1 2 3 4 5 6 7 8 9 10 | 。张大良先生的高校金课阐述<br>。关于现代仪器与科技发展通识课的教学                                                 | 。从我做起,做"四有"教师<br>。教师的精神压力来自何方?                          | 。"不忘初心,牢记使命"主题教育活动要<br>◎ 学生上课玩手机,我们该如何控制?                                   |  |

图 4-4 互动社区

# 五、教学服务

## 5.1 操作手册

在班级页面下点击右侧的"教学服务-操作手册"可查看、下载相应的平台 操作手册,帮助学习(图 5-1)。.

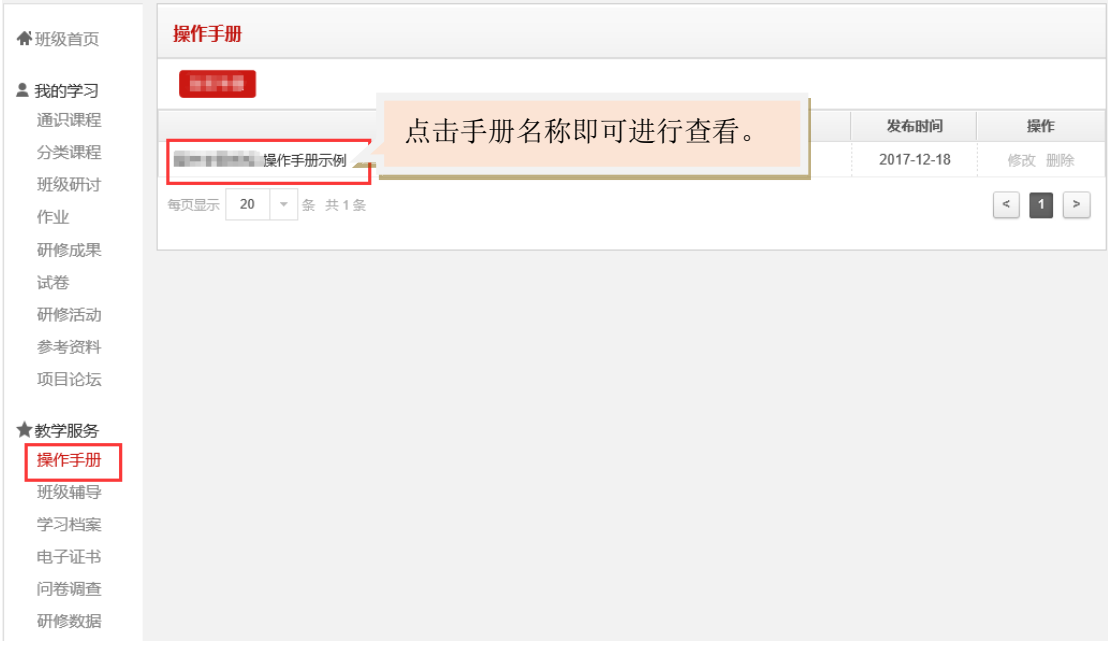

图 5-1 操作手册

## 5.2 班级辅导

点击"教学服务-班级辅导",跳转至班级辅到页面(图 5-2),该页面中 可看到本班的辅导团队,学员可就学习过程中的问题向辅导团队的教师留言咨 询。辅导教师上线后会看到留言并进行回复。同事,该页面中也可查看其他学员 向辅导团队及中国教育干部网络学院客服人员提出的问题及相关解答。

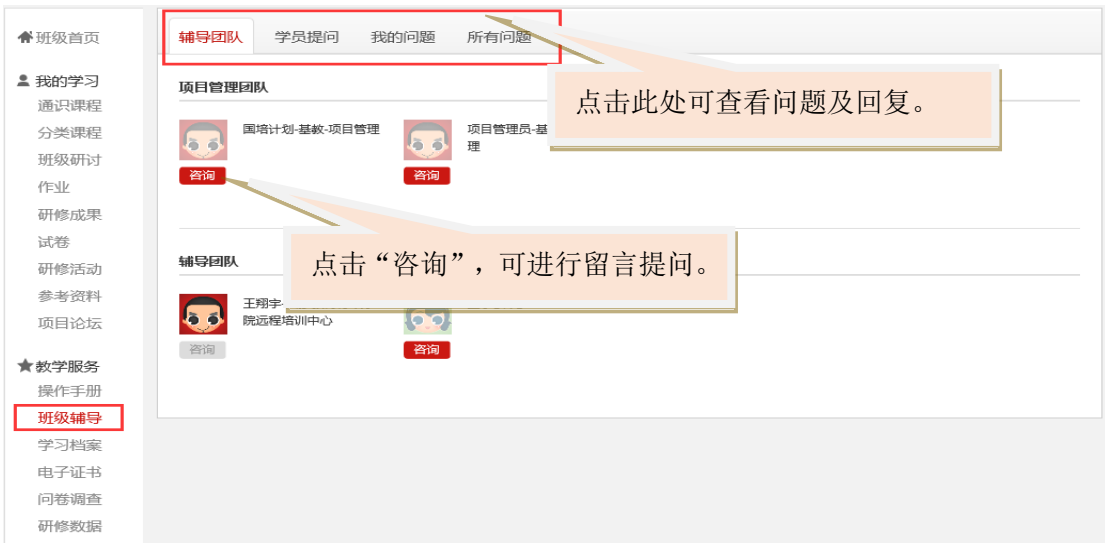

图 5-2 班级辅导

#### 5.3 学习档案

点击"教学服务-学习档案",可查看自己在该项目内的学习详情,了解自 己的学习进度(图 5-3)。本学习档案支持下载、打印。通过学习档案也可以下 载自己在观看课程时记录的所有课程笔记。

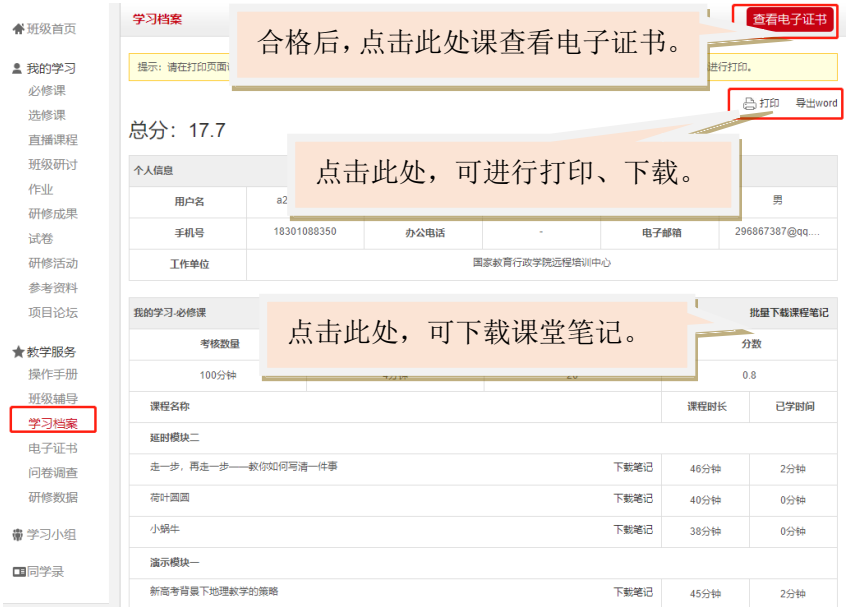

#### 图 5-3 学习档案

#### 5.4 电子证书

如学员参加的网络培训项目要求提供电子证书,且学员符合相应项目考核 标,则可点击"教学服务-电子证书",查看并下载自己的电子证书(图 6-4)。 一般情况下学时证明永久有效,可随时进入项目班级进行下载。证书类型视网络 培训具体要求而定。

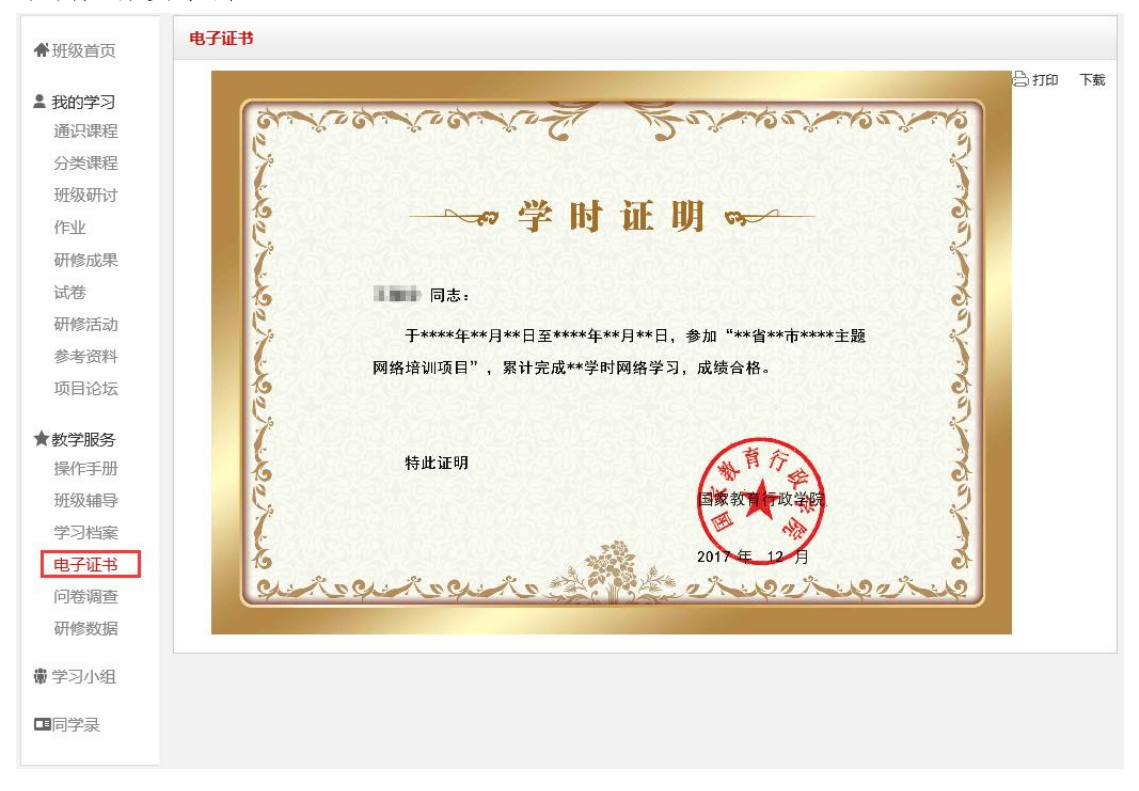

#### 图 5-4 电子证书

### 5.5 调查问卷

网络培训结束前,点击"教学服务-调查问卷",找到调查问卷(图 6-5), 点击问卷名称,填写并提交调查问卷。部分项目会再培训后期进入班级页面时自 动弹出问卷,要求学员填写。这种情况下,学员无需进入问卷调查页面进行填答。

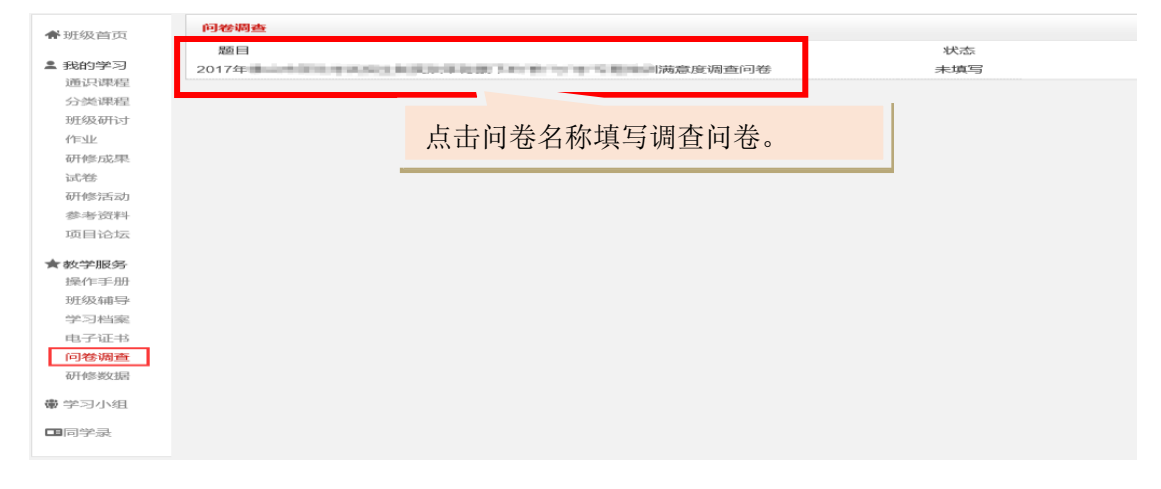

### 图 5-5 调查问卷

## 六、其他功能

#### 6.1 学习小组

在项目页面或班级页面中均可在页面左侧找到"学习小组"功能,点击进入 学习小组页面(图 6-1)。点击"创建学习小组"可进入"创建学习小组页面", 创建学习小组(图 6-2)。点击"全部学习小组",则会显示中国教育干部网络 学院下的所有学习小组(6-3),学员可根据自己的情况申请加入相应的学习小 组。在我的学习小组中点击任意学习小组可参加学习小组研修(6-4)。研修由 组长发起,组员参与。参与方法与"我的学习-研修活动"参与方法一致。

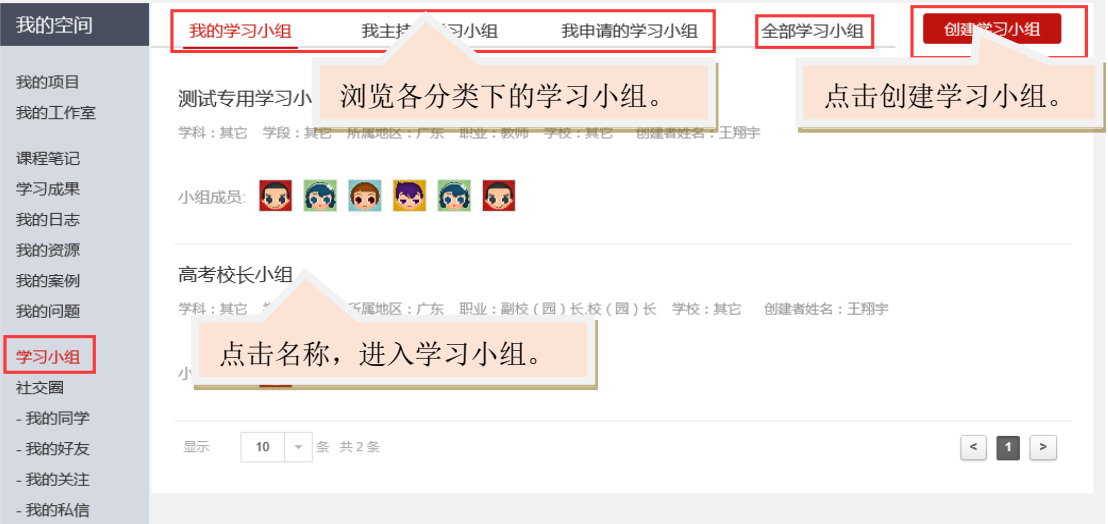

#### 图 6-1 学习小组

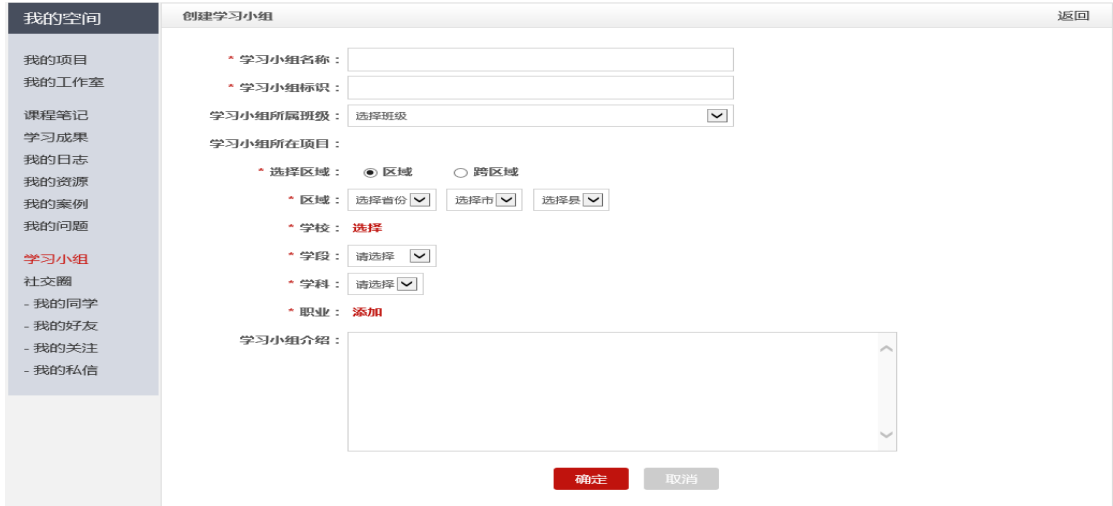

图 6-2 创建学习小组

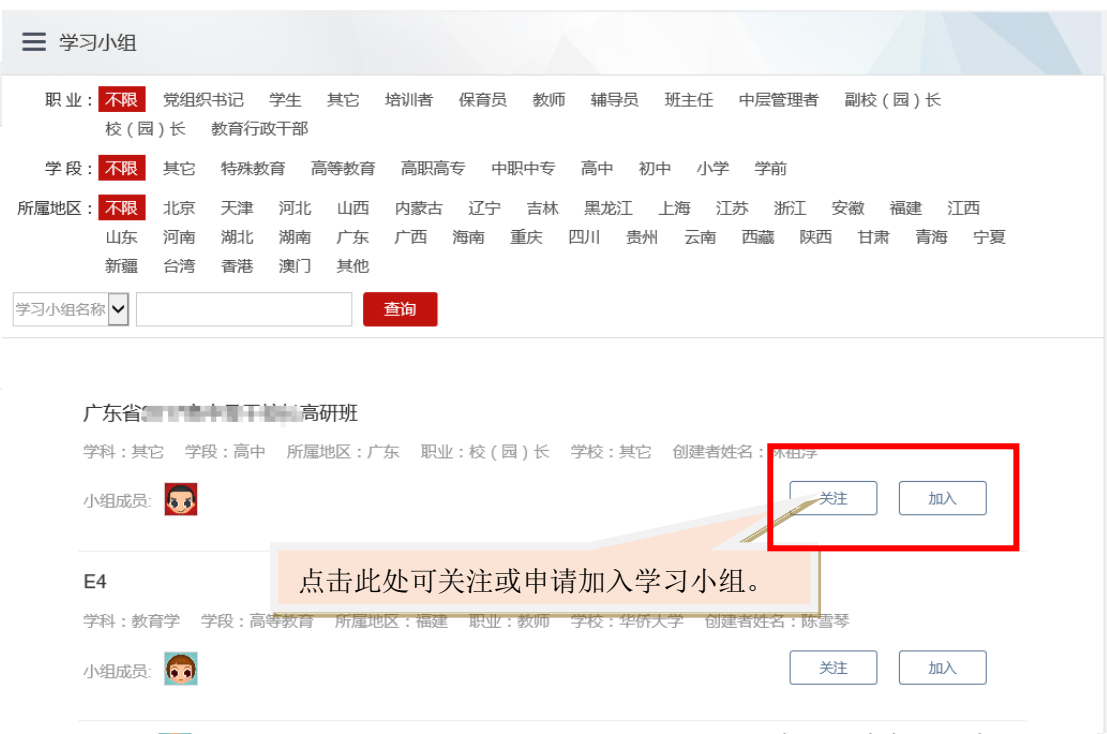

图 6-3 全部学习小组

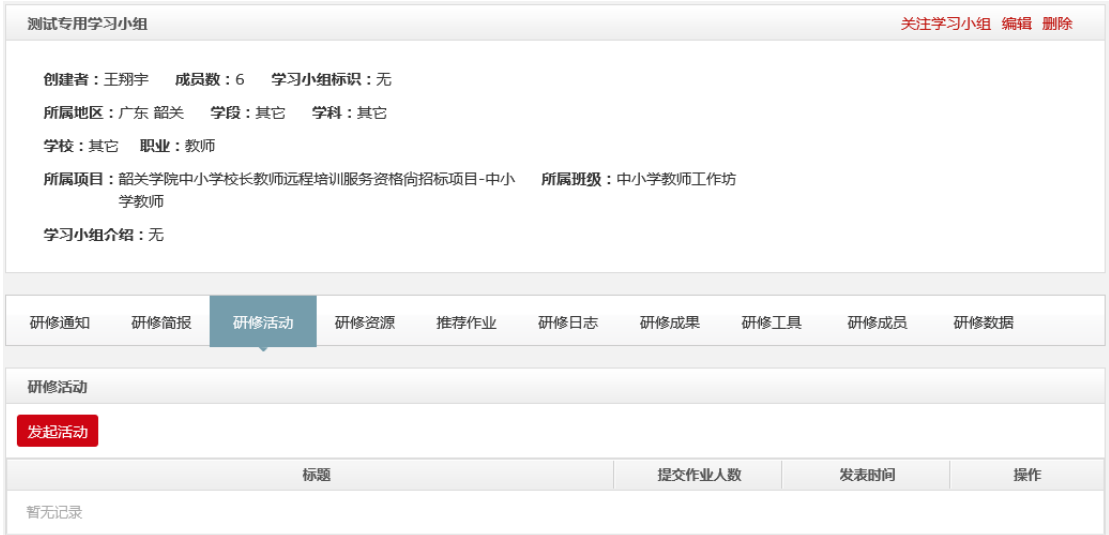

图 6-4 学习小组研修

## 6.2 同学录

点击班级页面左侧"同学录",可查看进入班级的全部学员(图 6-5)

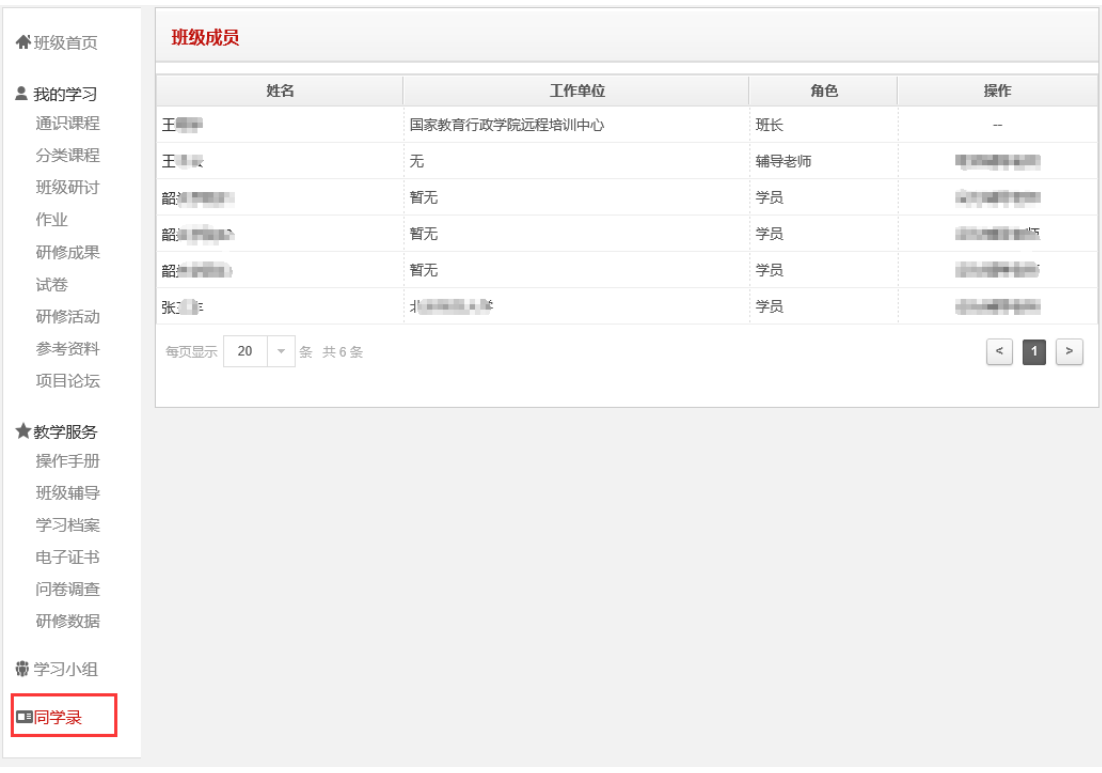

图 6-5 同学录

## 6.3 社交圈

社交圈是为学员提供的学员之间相互沟通、交流的平台。位置在项目页面的 左下角。分为"我的同学""我的好友""我的关注""我的私信"四栏(图 6-6)。我的好友和我的关注可以通过点击用户头像, 进入用户页面,进行添加 (图 6-7)。

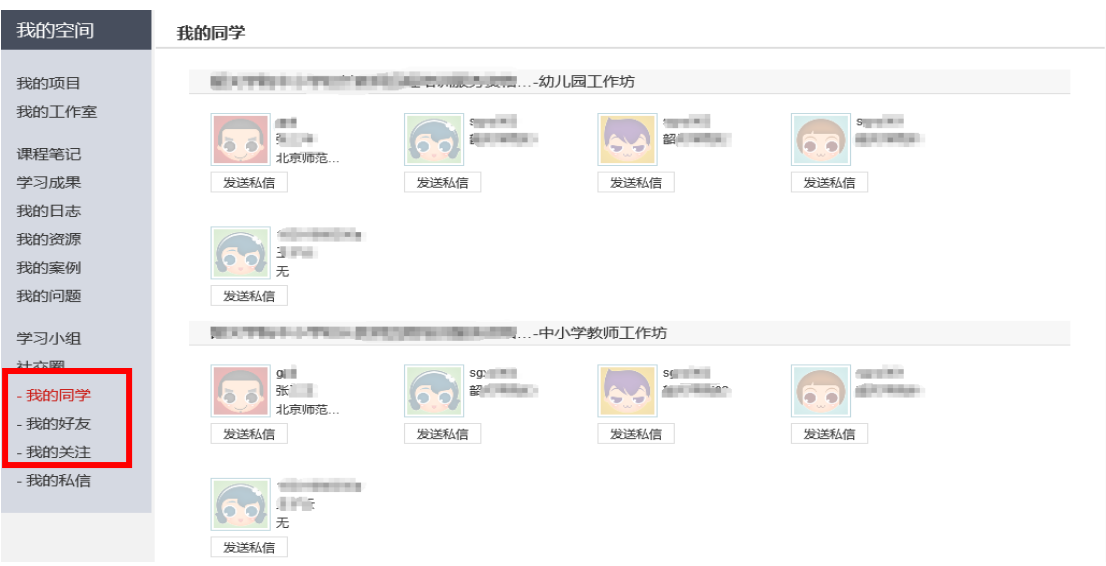

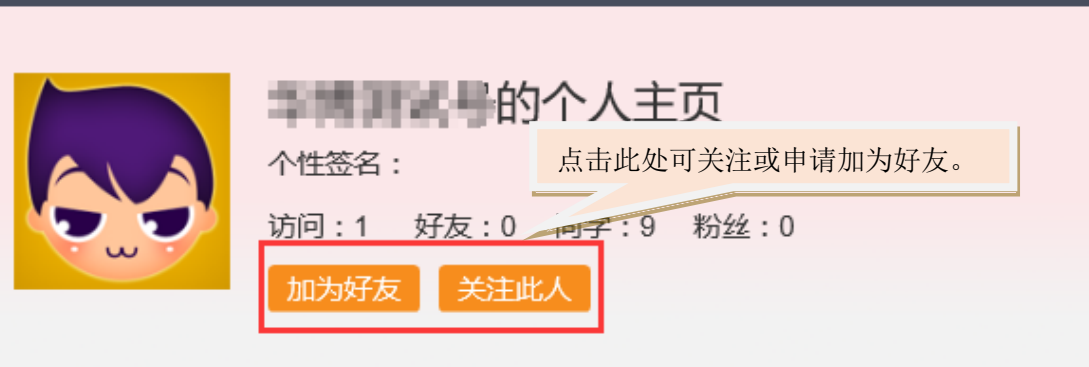

图 6-6 社交圈

图 6-7 添加好友或关注

# 七、帮助中心

在任意页面点击页面右上部的"帮助中心",可以进入帮助中心页面(图 8)。 帮助中心可以帮助学员解决常见的平台操作问题。

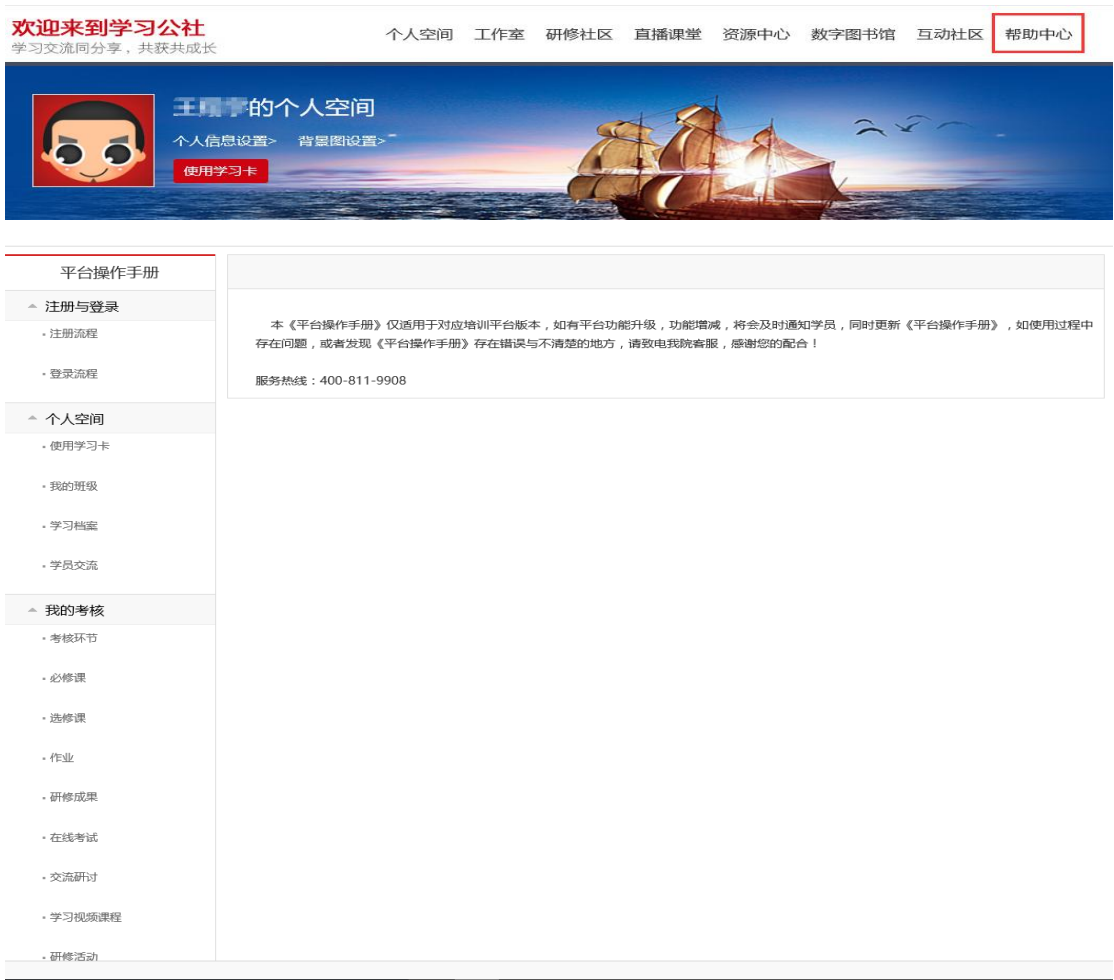

图 7 帮助中心

# 八、客服咨询

在任意页面的右上侧找到客服咨询栏,可向相关客服在线咨询(图 8)。

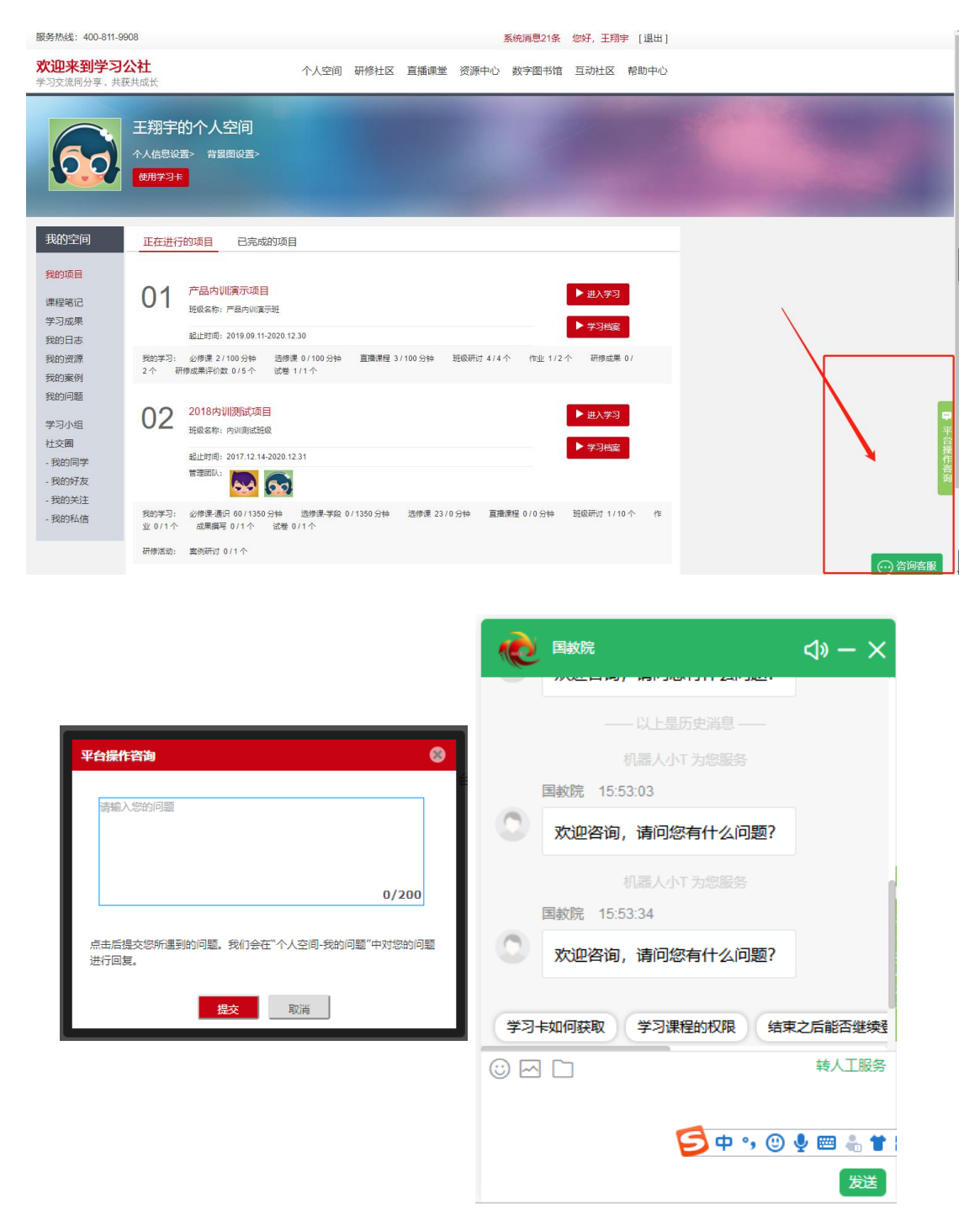

图 8 客服答疑